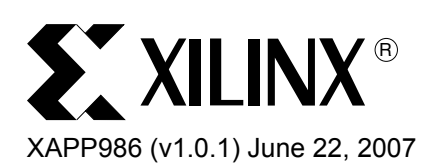

# **Bulletproof Configuration Guide for Spartan-3A FPGAs**

Author: Jameel Hussein

**Summary** Platform Flash PROMs give designers a no-compromises memory storage solution supporting the newest generation of Xilinx FPGAs. This application note is a condensed version of the best practices for configuration of Platform Flash PROMs and serves as a guide for a basic configuration setup. The focus of this document is on Spartan™-3A FPGAs.

# **Platform Flash PROMs**

The Platform Flash PROM family provides non-volatile storage, as well as an integrated bitstream delivery mechanism. In addition, this family of PROMs meets the increased bitstream storage requirements of larger Xilinx FPGAs and is compatible with all Xilinx FPGA families. Platform Flash PROMs combine a small footprint, low-cost package with high density, making them an ideal configuration solution for both Spartan and Virtex™ FPGA families.

# **Introduction to Master Serial Mode**

The Platform Flash PROM family supports numerous FPGA configuration modes. This application note highlights one of the most popular configuration mode setups: FPGA Master Serial mode.The Master Serial Mode is popular because of its ease of use and the low-pincount requirements.

# **Supported Platform Flash PROMs**

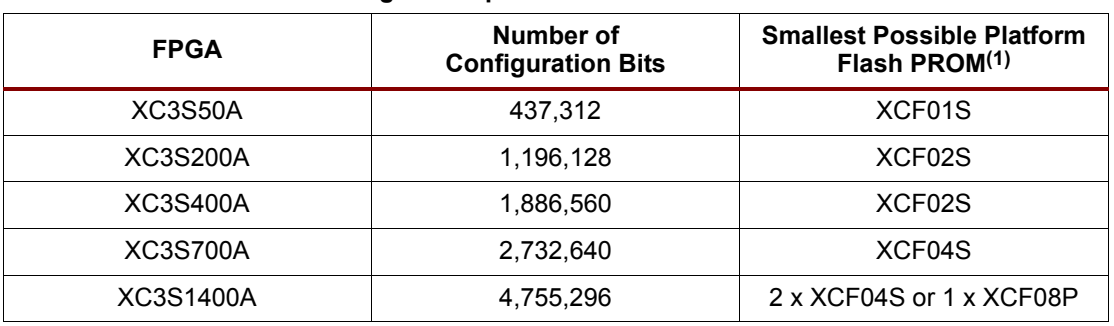

*Table 1:* **Number of Bits to Program a Spartan-3A FPGA and Smallest Platform Flash PROM**

#### **Notes:**

1. For more details regarding Platform Flash PROMS, refer to [\[Ref 3\].](#page-14-0)

# **Hardware Connections for Master Serial Mode**

Master Serial configuration mode [\(Figure 1\)](#page-1-0) requires a small number of signals to interface the PROM with the FPGA. using only five signals in addition to power and ground ([Table 2](#page-2-0)): Chip Enable (CE), Output Enable/Reset (OE/RESET), Configuration Clock (CCLK), Data (D0), and Configuration Pulse (CF). Moreover, an external clock source is not required for configuration.

In FPGA Master Serial mode, the FPGA supplies the CCLK output clock from its internal oscillator to the attached Platform Flash PROM. In this mode, data is available on the PROM Data (D0) pin when  $\overline{CF}$  is High, and  $\overline{CE}$  and  $OE$  are enabled. New data is available after each rising clock edge.

© 2007 Xilinx, Inc. All rights reserved. All Xilinx trademarks, registered trademarks, patents, and further disclaimers are as listed at<http://www.xilinx.com/legal.htm>. PowerPC is a trademark of IBM Inc. All other trademarks and registered trademarks are the property of their respective owners. All specifications are subject to change without notice.

NOTICE OF DISCLAIMER: Xilinx is providing this design, code, or information "as is." By providing the design, code, or information as one possible implementation of this feature, application, or standard, Xilinx makes no representation that this implementation is free from any claims of infringement. You are responsible for obtaining any rights you may require for your implementation. Xilinx expressly disclaims any warranty whatsoever with respect to the adequacy of the implementation, including but not limited to any warranties or representations that this implementation is free from claims of infringement and any implied warranties of merchantability or fitness for a particular purpose.

#### +1.2V +3.3V **VCCINT** +3.3V Ω4.7 k PUDC\_B VCCO\_0 +3.3V VCCO\_2  $- +3.3V$ **VCCINT** DIN D0 **VCCO**  $+3.3V$ ⊠⊠⊦ M2 **CCLK CLK** Serial Master M1 INIT\_B Mode Jumpers<sup>(1)</sup>  $\leftarrow$  M1 INIT\_B  $\leftarrow$  M1 OE/RESET **⊠ ⊠** M0 V<sub>CCAUX</sub> **EXILINX EXILINX** Ω**Spartan-3A (3.3V) Platform Flash** 330 Ω1 k Ω4.7 k Xilinx Cable Header **XCFxxS** (JTAG Interface) **CE** CEO +3.3V  $\boxed{1}$ CF VREF  $+3.3V$ VCCAUX<sup>-</sup>  $-+3.3V$ **VCCJ** TMS TDO TMS TMS  $\Box$ TCK **TCK TCK**  $\Box$ LED TDO D メ TDI TDI TDO TDI  $\Box$ PROG\_B DONE<sup>(3)</sup> • Ξ NC GND NC  $\Box$ GND  $\frac{1}{1}$ 14 Pushbutton<sup>(2)</sup> ▽

Notes:

1. The jumpers on the Mode Pins are enhancements for prototyping and debugging, to allow changing from Master Serial Mode, [000] to JTAG mode [101].

2. Pushbutton on PROG\_B is an enhancement for prototyping and debugging.

3. The LED on DONE is an enhancement for prototyping and debugging.

4. Supply and pull-up resistor value for the LED cn vary depending on LED vendor.

X986\_01\_062207

<span id="page-1-0"></span>*Figure 1:* Master Serial Mode Using Platform Flash PROM (Spartan-3A FPGA, V<sub>CCAUX</sub> = 3.3V)

<span id="page-2-0"></span>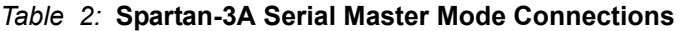

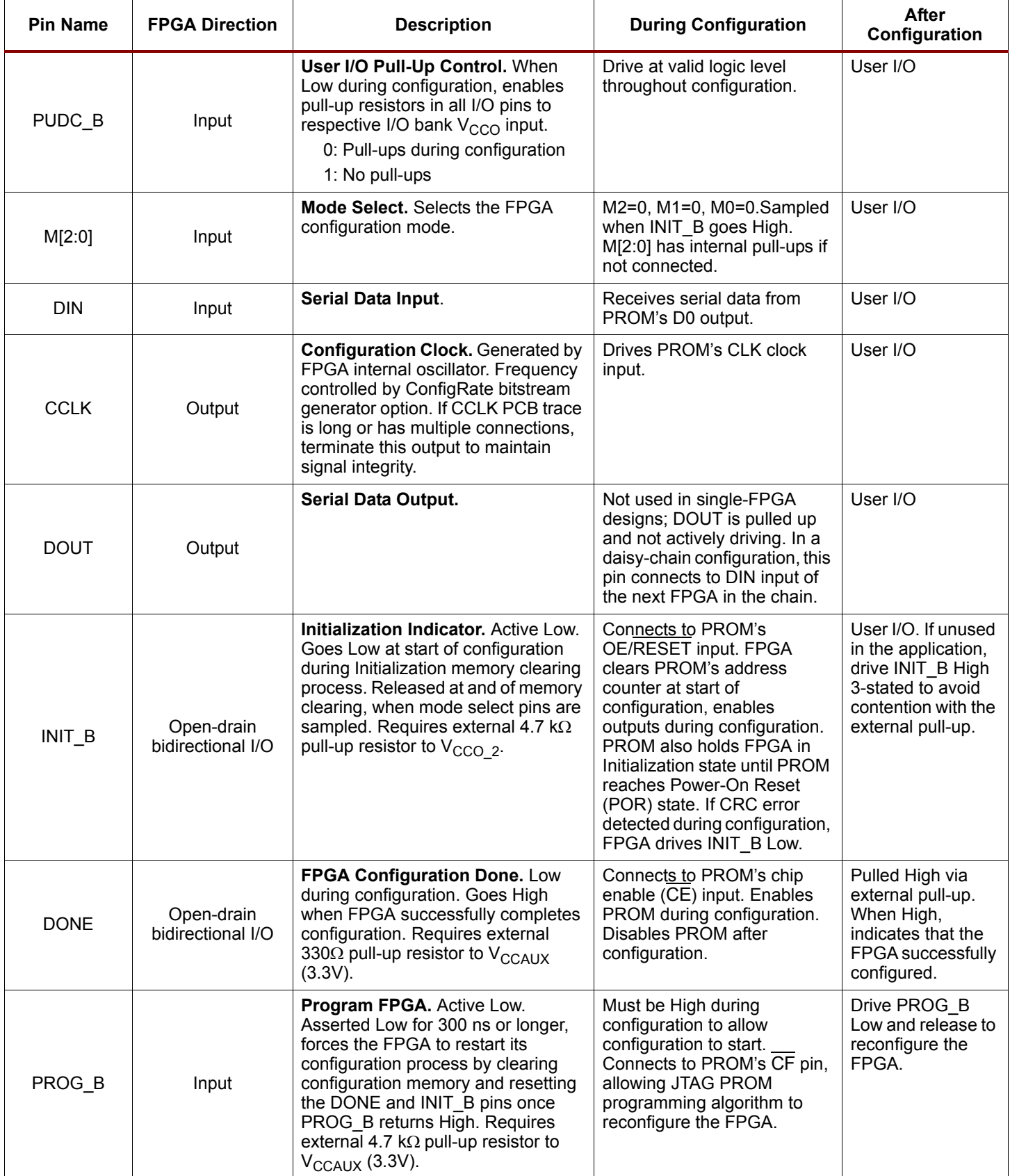

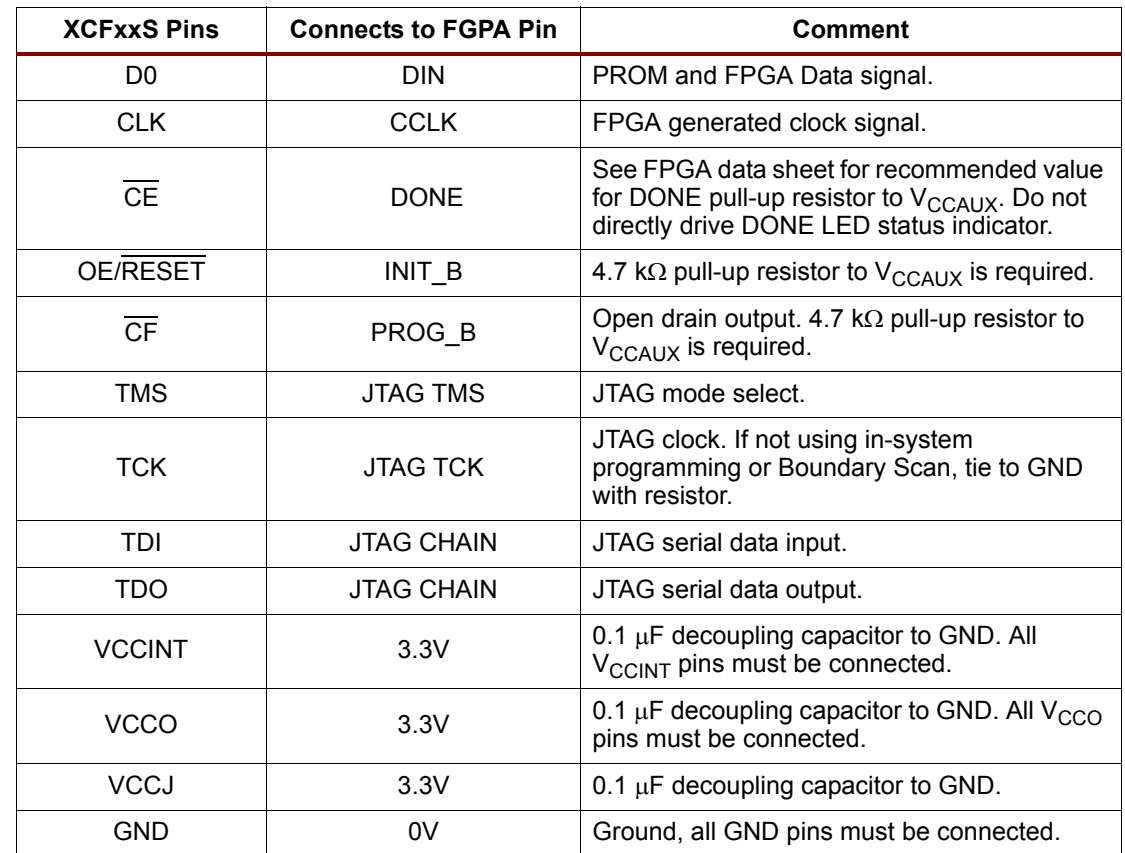

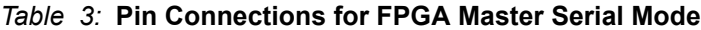

# **Voltage Compatibility**

The PROM's VCCINT supply pin must be tied to 3.3V for the serial XCFxxS Platform Flash PROMs. The FPGA's VCCO\_2 supply input and the Platform Flash PROM's VCCO supply input must be the same voltage of  $+3.3V$  (refer to [\[Ref 5\]](#page-14-1) for additional information).

# **Special Hardware Requirements**

#### **Buffer on JTAG Interface**

The JTAG header enables configuration and verification through the JTAG interface of both the FPGA and PROM. Spartan-3A FPGAs and the Platform Flash PROMs both have a four-wire IEEE 1149.1/1532 JTAG port. These devices share the TCK clock input and the TMS mode select input. The devices can connect in either order on the JTAG chain with the TDO output of one device feeding the TDI input of the following device in the chain. The TDO output of the last device in the JTAG chain drives the JTAG connector. The JTAG interface on the FPGA is powered by the  $V_{CCAUX}$  supply. Consequently, the PROM's VCCJ supply input must also be 3.3V. A buffer is required between the JTAG header and the FPGA to improve signal integrity on the JTAG interface in some cases. For long traces or for JTAG scan chains with more than three devices, it is recommended to buffer TMS and TCK. Terminate the JTAG buffer inputs to avoid floating inputs when then the cable is not connected. Apply good clock routing and termination to the JTAG TCK trace to ensure clean clock edges.

## **LED on DONE Pin**

DONE goes High when the FPGA is successfully configured. An easy check for completion is to install an LED driven by the DONE Pin (the LED stays lit during FPGA operation). Refer to [Figure 1](#page-1-0) for more details on how to connect an LED.

#### **Push Button on PROG\_B Pin**

When PROG B Pin is asserted Low, it forces the FPGA to restart its configuration. During prototyping, having the ability to manually restart the FPGA configuration can be useful. This capability can be easily achieved by installing a push button to pulse PROG\_B to ground (refer to [Figure 1](#page-1-0) for more details).

#### **CCLK Termination**

For larger boards with long traces, signal integrity can become an issue. For example, poor signal integrity on CCLK can be detrimental to configuration. For boards with long CCLK traces, termination should be added to CCLK to improve signal integrity.

#### **Mode Pin Jumpers**

During configuration via JTAG, it is important to reduce any contention on the configuration signals. It is suggested to use the jumpers on the MODE pins to place the FPGA in JTAG mode to configure through JTAG. The MODE pins themselves have internal pull-ups.

*Note:* The MODE pin setting for JTAG is 101; for Master Serial, 000.

# **In-System Programming Support**

The following sections cover the Xilinx ISE™ software flows necessary for programming a Platform Flash PROM during prototyping:

- Preparing a Platform Flash PROM file flow
- iMPACT in-system programming flow for Platform Flash PROM

## **Generating a Platform Flash File**

Before converting a FPGA bitstream into a MCS-formatted PROM file, the designer must verify that the bitstream was generated with the option:

**bitgen -g StartupClk:Cclk**

This option ensures proper FPGA functionality by synchronizing the startup sequence to the internal FPGA clock, and then DONE goes High upon successful configuration.

# **Preparing a Platform Flash MCS File Using the ISE PROMGen Command-Line Software**

The Xilinx ISE PROMGen software takes a bitstream  $(.$ bit) file as input and with the appropriate options, generates a memory image file for the data array of a Platform Flash PROM. The output memory image file format is chosen through a PROMGen software command-line option. Typical file formats include Intel Hex  $( . \text{mcs})$  and Motorola Hex  $( . \text{exo}).$ 

The ISE PROMGen software utility is easily executed from a command-line. An example PROMGen software command-line to generate an MCS-formatted file for a 4-Mb (4096-kb) Platform Flash PROM is:

**promgen -w -p mcs -c FF -o PFP.mcs -u 0 bitfile.bit -x xcf04s**

The **-w** option is required to overwrite an existing output file. The **-p mcs** option specifies Intel Hex (.mcs) output file format.The **-c FF** option calculates a 32-bit checksum for the PROM file with the fill value of 0xFF. The **-o PFP.mcs** specifies the output to the PFP.mcs file. The **-u 0** option specifies the data to start at address zero of the .bit file and fill the data array in the up direction. The bitfile.bit is the input bitstream file. The **-x xcf04s** specifies the target Platform Flash device as the XCF04S PROM.

# <span id="page-5-2"></span>**Preparing a Platform Flash PROM MCS File Using the ISE iMPACT GUI**

The ISE iMPACT 9.1i (or later) software integrates PROM file formatting and in-system programming features behind an intuitive graphical user interface. The PROMGen file formatting functionality is provided through a step-by-step wizard in the iMPACT software. The wizard steps through the output PROM file options and input bitstream selections. A final step is required for iMPACT to generate the PROM file. In the iMPACT software, a Platform Flash PROM file can be generated from a Xilinx FPGA bitstream through a simple ten-step process. A prescribed sequence of dialog boxes (also known as a wizard) acts as a guide through most of the PROM file generation process. The following section demonstrates the iMPACT software process for generating an MCS formatted Platform Flash PROM file in the MCS file format for a 4-Mb XCF04S. The demonstrated process takes the bitfile.bit FPGA bitstream file as input and generates a PROM file named, PFP\_prom.mcs.

#### **Step 1: Create a New Project for PROM File Generation**

After launching the iMPACT software, the iMPACT project dialog box is displayed ([Figure 2](#page-5-0)). Choose the "create a new project (.ipf)" option. Optionally, specify a project location via the **Browse…** button. Then, click **OK** to continue to step 2 in the process.

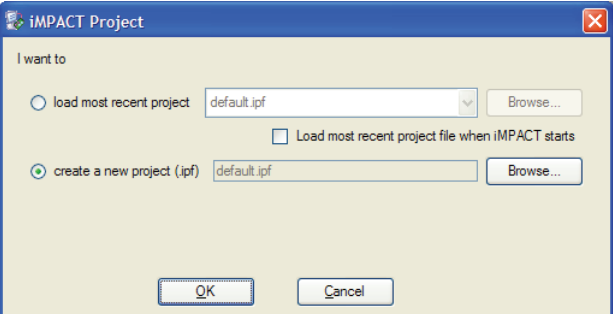

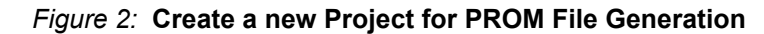

X986\_02\_032407

#### <span id="page-5-0"></span>**Step 2: Choose to Prepare a PROM File**

The first dialog box of the wizard displays the available types of projects that can be created [\(Figure 3\)](#page-5-1). Check "Prepare a PROM File," and select **Next** to proceed to step 3 of the process.

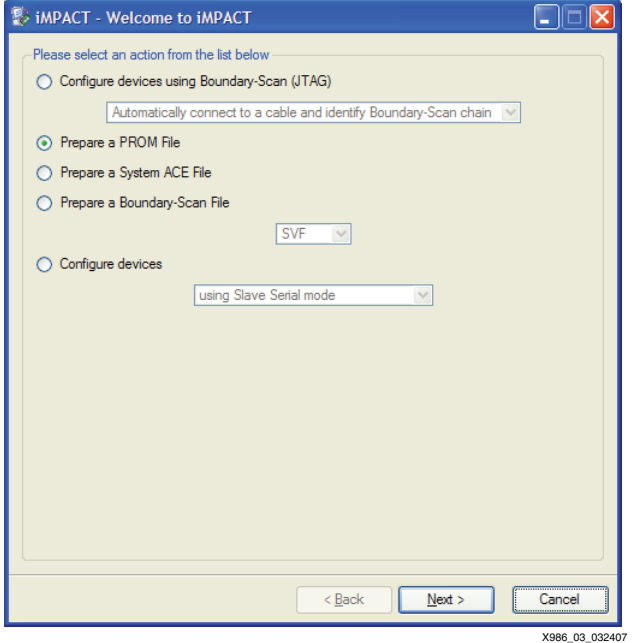

<span id="page-5-1"></span>*Figure 3:* **Choose to Prepare a PROM File**

#### **Step 3: Specify the Output PROM File Options**

The third step of the process is to specify the targeted PROM type, the PROM file format, and output file name and location ([Figure 4\)](#page-6-0). Choose to target the "Xilinx PROM" type. Select the "MCS" PROM file format. Specify the PROM file name to be PFP\_Prom (to the PFP\_Prom name, iMPACT automatically adds the .mcs file name extension corresponding to the chosen MCS PROM file format). Specify a desired directory location for the output file.

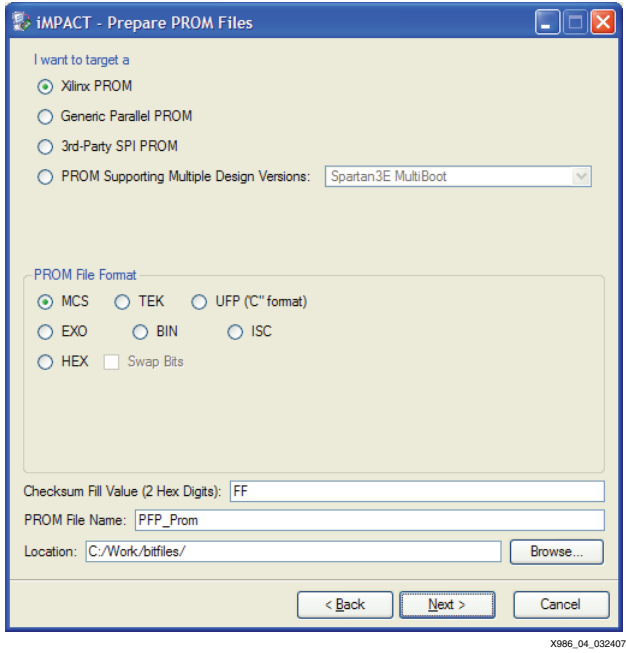

*Figure 4:* **Specify The Output Platform File Options**

#### <span id="page-6-0"></span>**Step 4: Specify a Platform Flash PROM Device**

The fourth step of the process is to select which Platform Flash PROM [\(Figure 5\)](#page-6-1). From the "Select a PROM" drop-down list, choose the xcf Platform Flash PROM family and the XCF04S 4-Mb device. Click **Add** to add the XCF04S PROM to the list of devices that the PROM file is created for. Click **Next** to proceed to step 5 of the process.

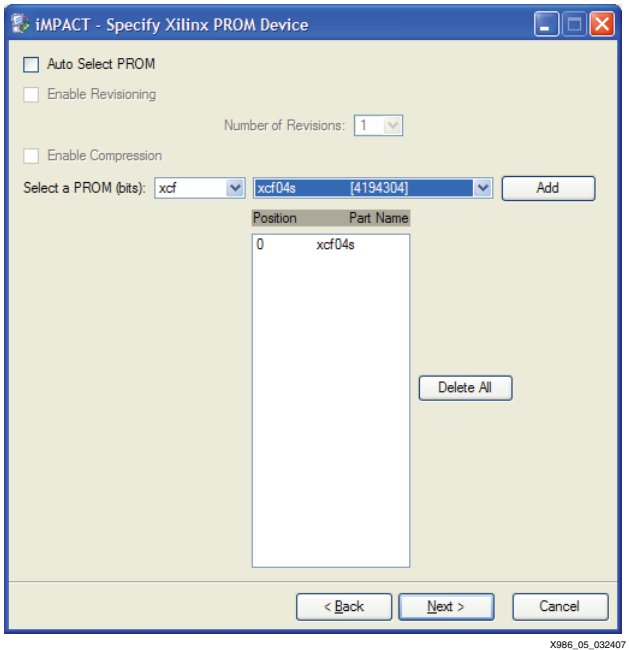

<span id="page-6-1"></span>*Figure 5:* **Specify the Output Platform File Options**

#### **Step 5: Summary of Platform Flash PROM File Selections**

The fifth step in the process displays a summary of the options selected from the prior steps in the process ([Figure 6](#page-7-0)). The summary shows that a PROM file in the MCS file format with a fill value of hexadecimal FF is to be written to a file with a root name of  $pfp\_prom$  for XCF04S. Click **Finish** to complete the wizard and proceed to step 6 of the process.

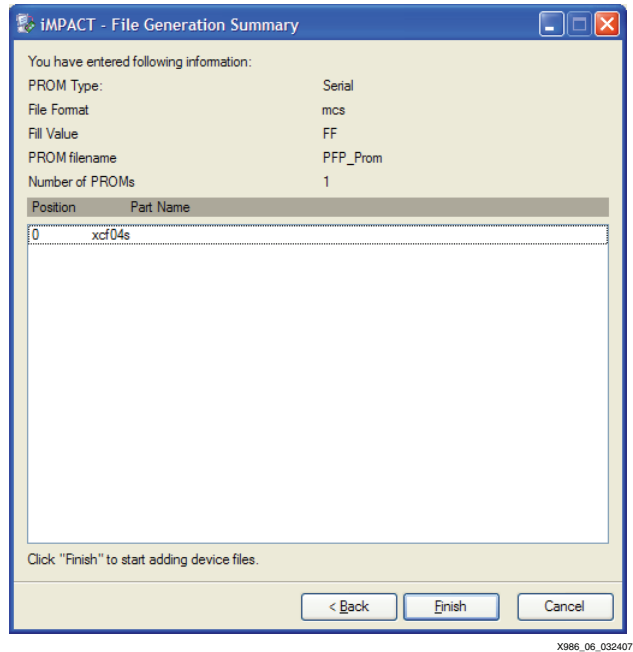

*Figure 6:* **Summary of Platform Flash Selections**

#### <span id="page-7-0"></span>**Step 6: Automated Notification to Add a Device File to the Platform Flash PROM File**

After the iMPACT project wizard is finished, the iMPACT Platform Flash PROM generation project is set to generate a specific PROM file with specific parameters. At this stage in the process, the PROM file memory image is empty. The sixth step in the process is to add an FPGA bitstream to the PROM file memory image. This step begins immediately after completion of the iMPACT project wizard with an automatic notification that the next step is to add a device file to the Platform Flash PROM memory image. Click **OK** in the Add Device notification dialog box [\(Figure 7\)](#page-7-1) to proceed to step 7 of the process.

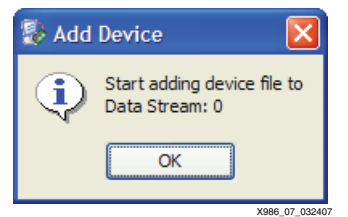

<span id="page-7-1"></span>*Figure 7:* **Add Device Notification Dialog Box**

### **Step 7: Select the FPGA Bitstream File to Add to the Platform Flash PROM Memory Image**

After the Add Device notification, iMPACT automatically opens a file browser to select the FPGA bitstream (.bit) file to add to the Platform Flash PROM memory image [\(Figure 8\)](#page-8-0). Select the FPGA bitstream file to be written to the Platform Flash PROM. Click **Open** in the browser to add the selected FPGA bitstream to the Platform Flash PROM memory image, and proceed to step 8.

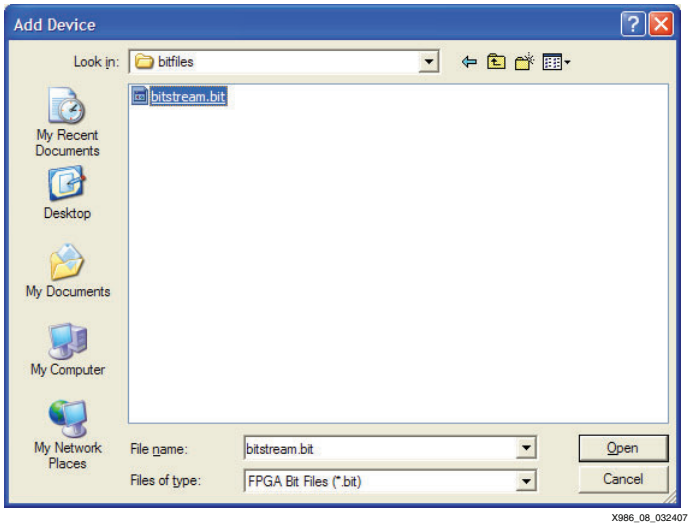

*Figure 8:* **Add Device File Browser**

### <span id="page-8-0"></span>**Step 8: Automated Notification to Add another Device File to the Platform Flash PROM File**

The Step 8 in the process is an automatic notification that the next step is to add another device to the Platform Flash PROM memory image. Click **NO** in the Add Device notification dialog box [\(Figure 9\)](#page-8-1). Proceed to step 9.

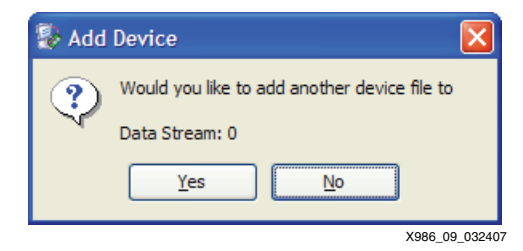

*Figure 9:* **Add Another Device Notification Dialog Box**

#### <span id="page-8-1"></span>**Step 9: Automated Notification to the Device File Entry is Completed**

The Step 9 in the process is an automatic notification that the device file entry is completed. Click **OK** in the Add Device notification dialog box ([Figure 10\)](#page-8-2). This action completes the automated iMPACT process for preparing a Platform Flash PROM file to be generated. Proceed to step 10 to generate the Platform Flash PROM file.

<span id="page-8-2"></span>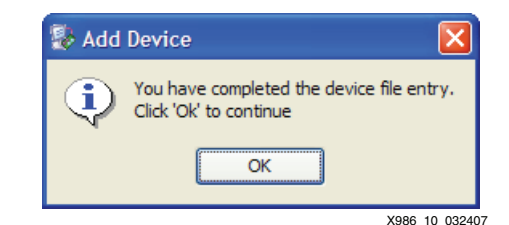

*Figure 10:* **Device File entry complete Notification Dialog Box**

#### **Step 10: iMPACT Generate File Operation**

The tenth and final step in the process is to generate the PROM file. Under the iMPACT **Operations** menu, invoke the **Generate File...** menu item ([Figure 11](#page-9-0)). Once invoked, the **Generate File...** menu item causes iMPACT to generate the specified Platform Flash PROM file. iMPACT reports a "PROM File Generation Succeeded" message after successful generation of the Platform Flash PROM file.

After the **Generate File...** operation has completed, the resulting  $pfp\_prom.mcs$  file is available in the specified location. The pfp\_prom.mcs file can be used in any of the supported programming solutions to program the Platform Flash PROM XCF04S with the specified FPGA bitstream contained within the Platform Flash PROM file.

Save the iMPACT Platform Flash PROM generation project for quick re-generating the Platform Flash PROM file whenever the FPGA bitstream design is revised. To re-generate a Platform Flash PROM file, re-open the saved iMPACT project, and invoke the **Generate File...** operation. iMPACT generates a revised Platform Flash PROM file from the new version of the FPGA bitstream file, assuming the revised bitstream file is located in the same location as the original bitstream file. If a project is not loaded when using the iMPACT GUI interface, a user is guided through the wizard steps each time to create a new MCS-formatted Platform Flash PROM file. The designer is prompted to name his project and select the option "Prepare a PROM File", following the steps 1–10 outlined above to generate a new Platform Flash PROM File.

<span id="page-9-0"></span>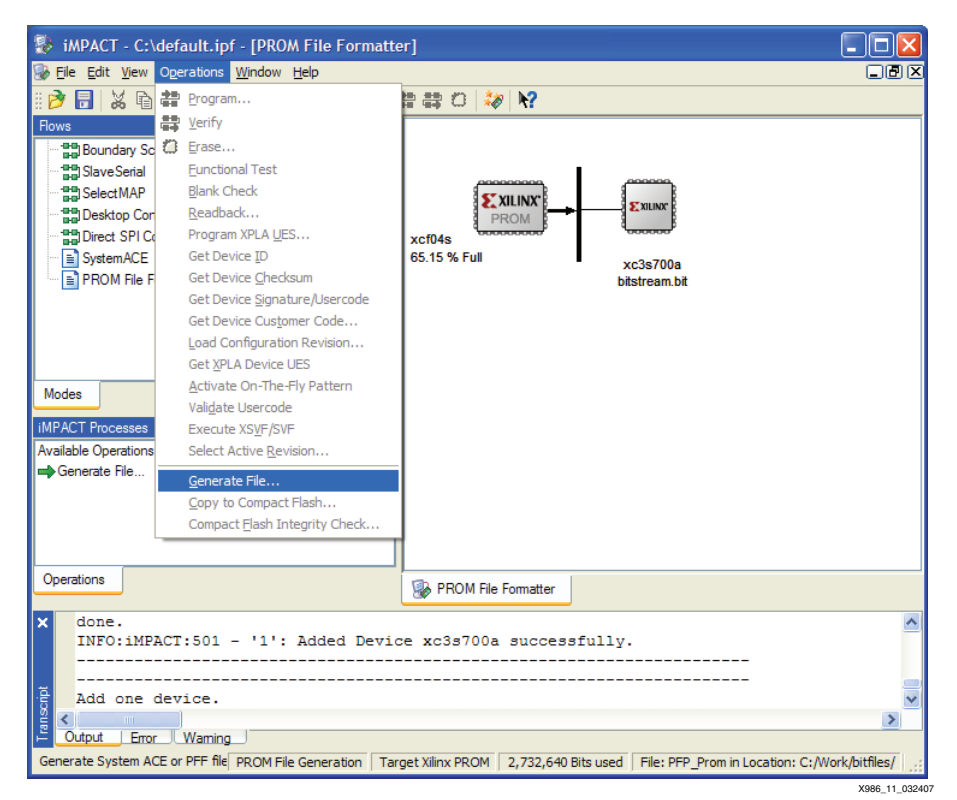

*Figure 11:* **Generate File Menu**

# **Using iMPACT Software to In-System Program Platform Flash PROMs**

In prototype applications, the ISE iMPACT software can be used to program Xilinx Platform Flash devices in-system with a memory image from a given MCS PROM file. The iMPACT software can program Platform Flash PROMs using a simple seven step process. A prescribed sequence of dialog boxes (or wizard) acts as a guide through most of the iMPACT programming process.

The following section demonstrates the iMPACT software process for in-system programming a Platform Flash XCF04S PROM. The demonstrated process takes the PFP\_prom.mcs MCS PROM file (generated in the ["Preparing a Platform Flash PROM MCS File Using the ISE](#page-5-2)  [iMPACT GUI"\)](#page-5-2) as input, erases the PROM, programs the PROM file contents into the XCF04S PROM, and verifies the PROM contents against the given PROM file contents.

#### **Step 1: Setup Hardware for In-system Programming**

The first step of the programming process proper setup of the hardware for in-system programming of the Platform Flash PROM:

- **Proper Xilinx cable connection:** The Xilinx cable must be properly connected to the computer and to the JTAG header of the target FPGA (see [Figure 1, page 2](#page-1-0) for hardware connections from the Xilinx cable to the JTAG header of the target FPGA).
- **Cable power:** If using the Xilinx Parallel Cable IV or Xilinx MultiPRO cable, then power must be applied to the cable.
- **Target system Power:** Power must also be supplied to the target system containing the Platform Flash PROM.

#### **Step 2: Create a New Project for In-Direct In-System Programming**

After launching the iMPACT software, the iMPACT Project dialog box is displayed ([Figure 12](#page-10-0)). Choose the "create a new project (.ipf)" option. Optionally, specify a project location via the **Browse…** button. Then, click **OK** button to continue to step 2 in the process.

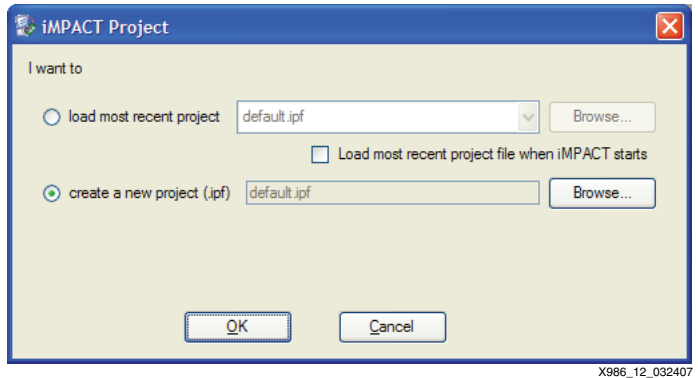

*Figure 12:* **Create a New Project for PROM file Generation**

#### <span id="page-10-0"></span>**Step 3: Configure Devices using Boundary Scan**

The second step of the process begins with the iMPACT project wizard. The first dialog box of the wizard displays the available kinds of projects that can be created ([Figure 13\)](#page-11-0). Choose the "Configure Devices using Boundary Scan" option from radio Buttons. And select the "Automatically Connect to a cable and identify Boundary Scan chain." Click **Finish** to complete the new project setup process. At the completion of this process, iMPACT initializes the JTAG chain and prompts the user for the configuration file for the FPGA (assuming that the FPGA is the first device in the chain and the Platform Flash PROM is the second).

**Note:** This step assumes that the user has a cable correctly connected to the board, and that the board is powered.

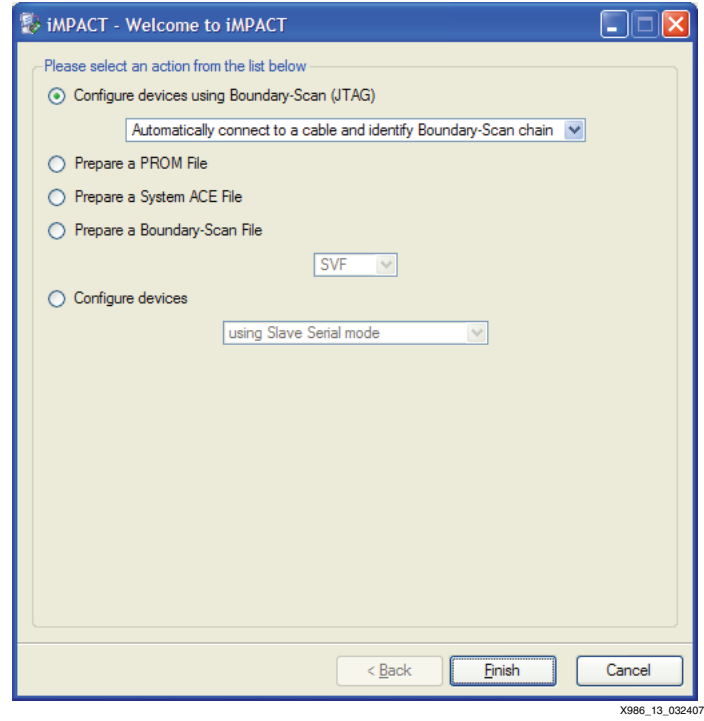

*Figure 13:* **Configure Devices using Boundary Scan**

### <span id="page-11-0"></span>**Step 4: Assign a New Configuration File**

After finishing the new project wizard, iMPACT automatically leads into the third step of the process. iMPACT automatically displays a file browser window to select a FPGA configuration file ([Figure 14](#page-11-1)). Click **Bypass** for the FPGA as there is no need at this time to add a configuration file for the FPGA. After clicking **Bypass** proceed to the next step.

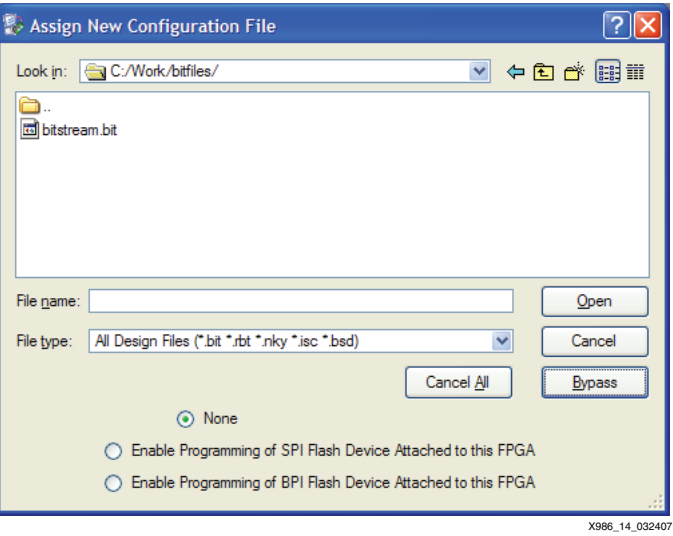

<span id="page-11-1"></span>*Figure 14:* **Assign new Configuration File for FPGA**

#### **Step 5: Add a PROM File**

After clicking **Bypass** for the FPGA, iMPACT automatically leads into the third step of the process. iMPACT automatically displays a file browser window to select a PROM file for programming into the Platform Flash device [\(Figure 15\)](#page-12-0). Choose the PFP\_prom.mcs file, and click **Open**.

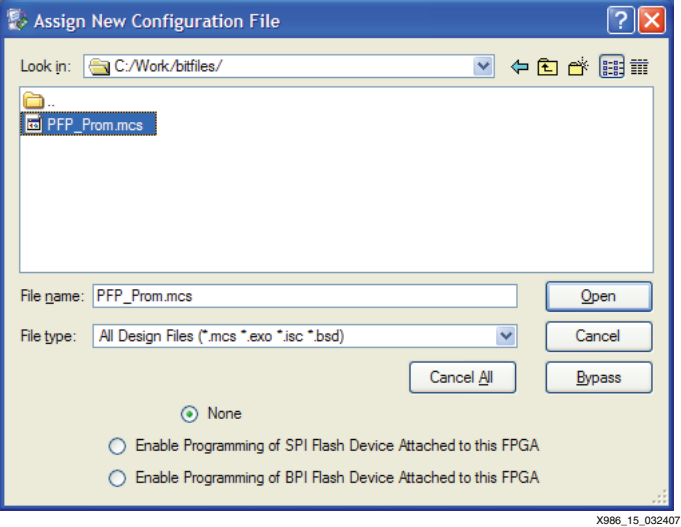

*Figure 15:* **Add a Platform Flash PROM File**

### <span id="page-12-0"></span>**Step 6: Invoke the iMPACT Program Operation**

The sixth step of the process programs the target Platform Flash PROM with the selected PROM file contents. Ensure the Platform Flash PROM icon in the iMPACT window is selected by left-clicking on the Platform Flash PROM icon (the Platform Flash PROM icon is highlighted in green when selected). Select **Operations** → **Program** to begin programming ([Figure 16\)](#page-12-1).

<span id="page-12-1"></span>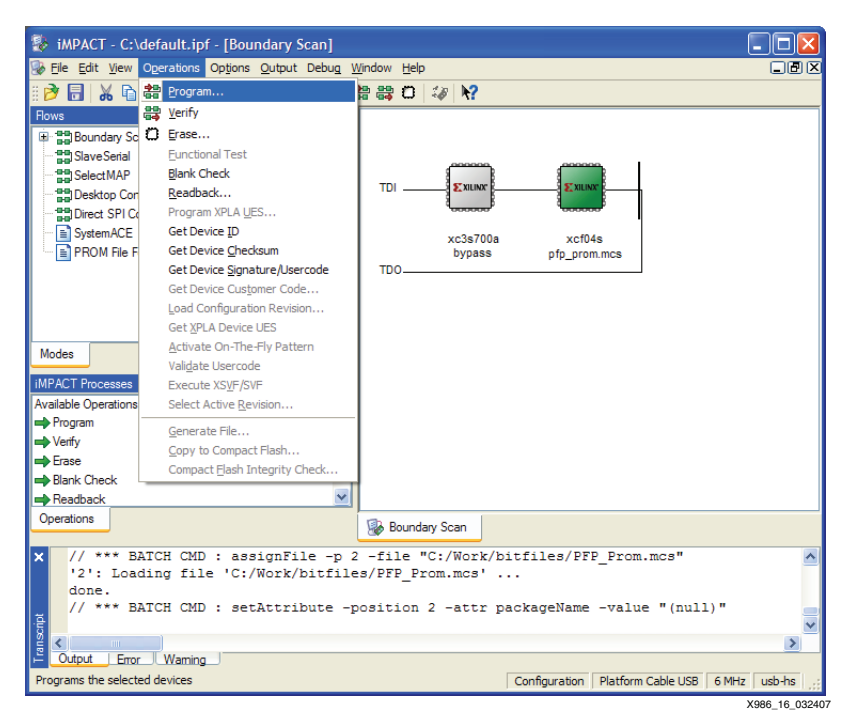

*Figure 16:* **Program Menu**

#### **Step 7: Select iMPACT Programming Properties**

In response to the invocation of the Program operation, iMPACT presents the Programming Properties dialog box ([Figure 17](#page-13-0)). The seventh step of the process ensures the selection of proper programming properties. Ensure that both the Verify and the Erase Before Programming options are checked, ensuring proper programming of the Platform Flash PROM. Click **OK** to begin the erase, program, and verify operations.

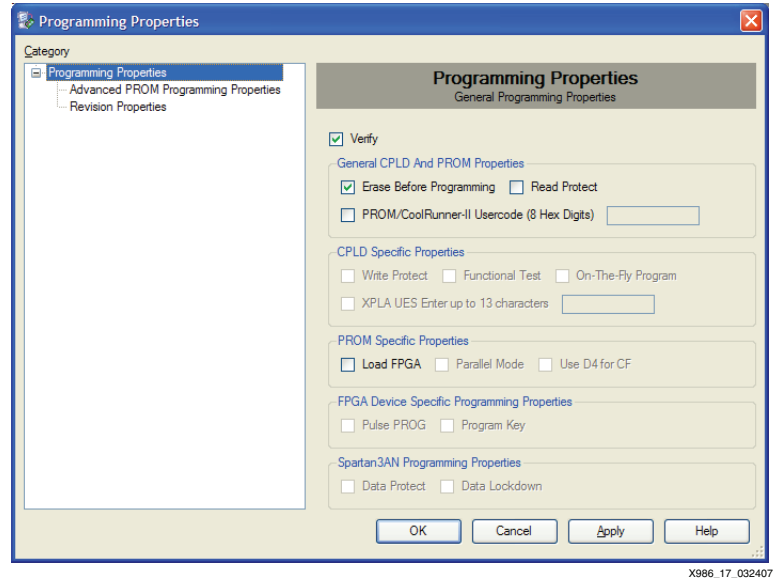

*Figure 17:* **Programming Properties Dialog Box**

<span id="page-13-0"></span>At the start of the programming operation, iMPACT displays a Progress Dialog box as it progresses through the in-system erase, program, and verify operations [\(Figure 18\)](#page-13-1). Depending on the size of the Platform Flash PROM, size of the PROM file image, and speed of the cable configuration, the programming operation can take anywhere from a few seconds to a few minutes to complete.

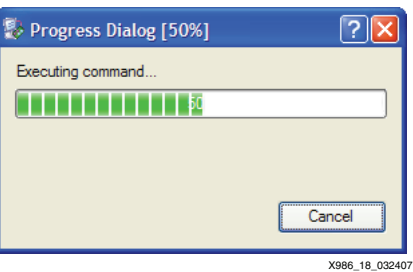

*Figure 18:* **Progress Dialog Box**

<span id="page-13-1"></span>At the end of a successful Program operation, iMPACT reports a "Program Succeeded" message.

Save the iMPACT Platform Flash Programming project for quickly reprogramming the Platform Flash PROM whenever the PROM file is revised. To reprogram the Platform Flash PROM, reopen the saved iMPACT project, and invoke the **Program** operation, ensure the selection of the Erase and Verify programming properties, and click **OK**. iMPACT reprograms the Platform Flash PROM, assuming the revised PROM file is located in the same location as the original PROM file. After the progress reaches 100%, a "Program Successful" message is displayed.

*Note:* Pulsing PROG\_B with the push button is a good way to confirm programming is successful. The LED on DONE should turn on if programming and configuration are successful.

<span id="page-14-2"></span><span id="page-14-1"></span><span id="page-14-0"></span>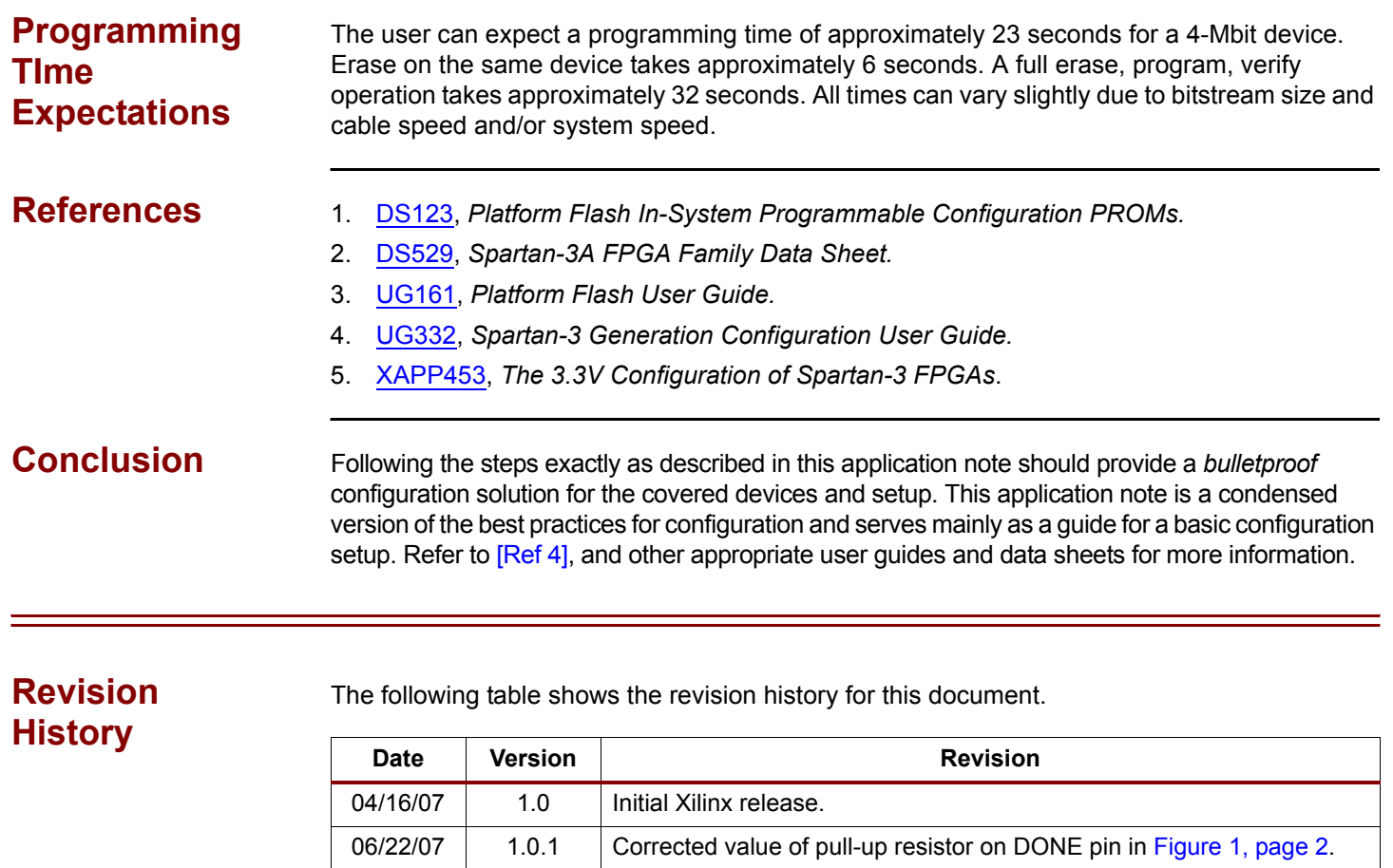